# Estimating and Mapping Reliability for American Community Survey Data

*Written by Barbara M. Parmenter and Janet Lau, revised 2/14/2013*

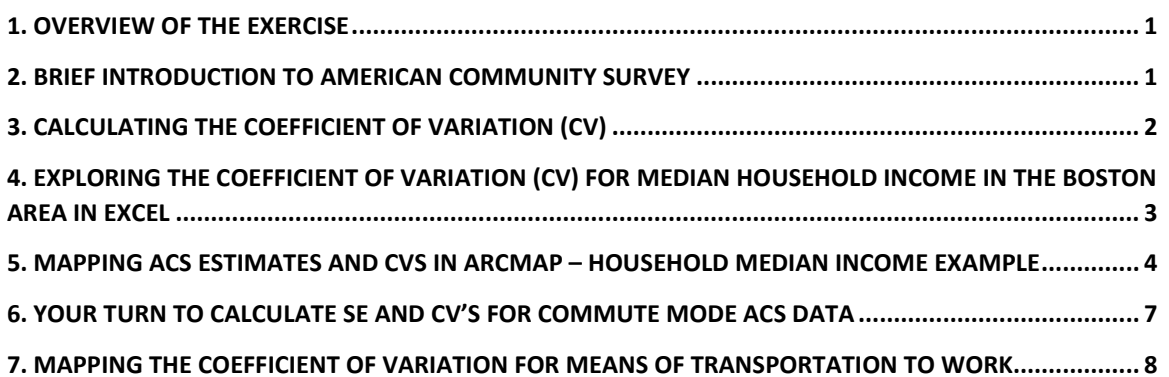

## <span id="page-0-0"></span>**1. Overview of the exercise**

This is an exercise designed to be done in the Tufts GIS Lab and to familiarize students who have been introduced to using American Community Survey data from the Census Bureau website [\(http://www.census.gov/\)](http://www.census.gov/).

After completing this exercise, you should:

- Know how to calculate the Coefficient of Variation (CV) from the Margin of Error (MOE)
- Know how to visualize and map out ranges of error inherent in your ACS estimates
- Understand the error trends, benefits and limitations of ACS

More information about American Community Survey estimates is available through the U.S. Census Burea[u ACS Guidance for Data Users Main](http://www.census.gov/acs/www/guidance_for_data_users/guidance_main/) web site. On that site, the [Handbooks](http://www.census.gov/acs/www/guidance_for_data_users/handbooks/) for different types of users are especially helpful.

### <span id="page-0-1"></span>**2. Brief Introduction to American Community Survey**

The American Community Survey (ACS) is an ongoing survey that provides data every year. The ACS asks more detailed questions than the decennial Census for the purpose of giving communities current information to plan investments and services. To help communities, state governments, and federal programs, the ACS asks questions about:

- Age (also in decennial census)
- Race (also in decennial census)
- Sex (also in decennial census)
- Household and family and relationships (also in decennial census)
- Income and benefits
- Health insurance
- Education
- Veteran status
- Disabilities
- Where people work and how they get there
- How much people pay for some essentials

# <span id="page-1-0"></span>**3. Calculating the Coefficient of Variation (CV)**

Since ACS estimates are based on a sample, data are published with margins of error (MOEs) for every estimate. These MOEs are based on a 90‐percent confidence level and give users an idea of how reliable or precise estimates actually are. As the MOE gets larger, relative to the size of an estimate (the smaller the sample, the larger the MOE), the estimate becomes less reliable. A measure called the "coefficient of variation" (CV) is used to discern the level of reliability of an estimate. To calculate the CV, users first calculate a standard error from the MOE, and then divide that standard error by the estimate. The exact steps for the ACS MOE are below.

a. Calculate the standard error: SE = MOE/1.645

b. Calculate the Coefficient of Variation: CV = SE/Estimate \* 100

CVs are a standardized indicator of the reliability of an estimate and can help users to quickly gauge the usability of that estimate. The lower the CV, the more reliable the data. There are no hard-and-fast rules for setting acceptable thresholds of reliability. The amount of acceptable error in an estimate depends on the analysis or situation at hand.

#### **What is a good CV?**

ı

U.S. Census case studies:

- High reliability: CVs less than 15%
- Medium Reliability: CVs between 15-30% be careful
- Low Reliability: CVs over 30% use with extreme caution

The cut-off depends on the application of the data – estimates with CVs beyond 15 percent may be acceptable for a very general portrait of an area; estimates with lower CVs may be needed if those estimates need to be more precise.

ESRI, the makers of ArcGIS, in its own use of ACS, uses the following reliability thresholds:<sup>[1](#page-1-1)</sup>

- High Reliability: Estimates with CVs less than or equal to 12, indicating that the sampling error is small relative to the estimate and the estimate is reasonably reliable
- Medium Reliability: Estimates with CVs between 12 and 40 use with caution
- Low Reliability: Estimates with large CVs over 40, indicating that the sampling error is large relative to the estimate. The estimate here is considered very unreliable.

<span id="page-1-1"></span> $1$  ESRI also warns that users should be aware that these are generalized thresholds

Some estimates may not indicate reliability. In these cases, either the estimate or MOE is missing, or the estimate is zero. When the Census Bureau deems that CVs are too high for tabulation, the entire table provided by ACS may be blanked‐out or suppressed.

## <span id="page-2-0"></span>**4. Exploring the Coefficient of Variation (CV) for median household income in the Boston area in Excel**

To get you started understanding how the CV can be useful, we have prepared an Excel file that has ACS data by tract for the Boston area showing household median income, the margin of error (MOE) as given by the Census Bureau, the Standard Error (SE), the CV, and the lower and upper bounds of the confidence intervals for each tract based on the MOE.

- 1. Go to S:\classes\UEP\_ENV
- 2. Copy whole folder "American Community Survey Error Exploration" to your Desktop
- 3. Make writable right-click on folder  $\rightarrow$  properties  $\rightarrow$  uncheck read-only
- 4. Using Windows Explorer, go to the following folder: **American Community Survey Error Exploration \AFF\_data\_tables\ Median\_HH\_Income\_tract**
- 5. Open the following three Excel files and examine them:
	- a. **ACS 10 SF4 B19013 metadata.csv** this is the metadata file for the ACS data
	- b. **ACS\_10\_SF4\_B19013\_Med\_HH\_Income.xlsx** this is the ACS data modified for use in ArcGIS
	- c. **ACS\_10\_SF4\_B19013\_Med\_HH\_Income\_Error\_analysis\_worksheet.xlsx** this is the ACS data with columns added that calculate the Standard Error (SE), the CV, and the upper and lower bounds of the 90% confidence interval for each tract's household median income estimate
- 6. In the **ACS\_10\_SF4\_B19013\_Med\_HH\_Income\_Error\_analysis\_worksheet.xlsx,** click in the *SE*, *CV*, and *90LowBND* and *90UpBND* columns to see the calculation we used to derive each of these.
- 7. Write down each of these so you will be able to use them later. The graphic below shows how the SE is calculated as the MOE value in column D (given by the Census Bureau) divided by 1.645:

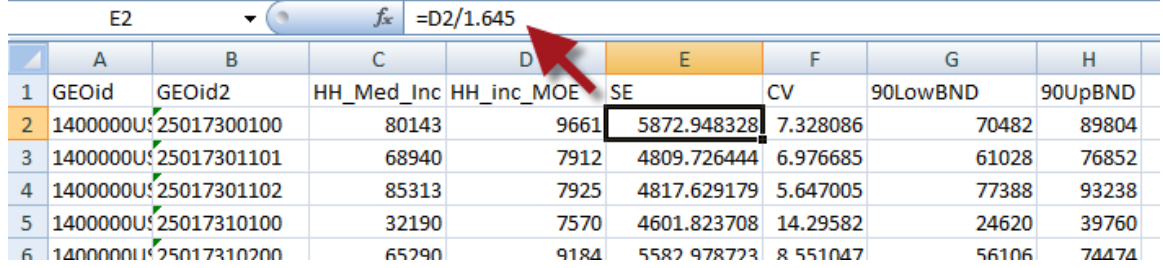

Note how the CV varies a lot. Smaller CVs mean more reliable estimates. Also take a look at the ranges of household median income between the lower bound and the upper bound. Even with small CVs, these can be large ranges.

Close all the Excel files before the next step! We will be using these in ArcMap now.

## <span id="page-3-0"></span>**5. Mapping ACS estimates and CVs in ArcMap – Household Median Income Example**

We will now map this information to see both the estimates for Household Median Income and the CV for each tract.

- 1. Double-click on "Exploring Error in the American Community Survey.mxd"
- 2. Join *Median Household Income* table to *Mass Census Tract* shape file as shown below:

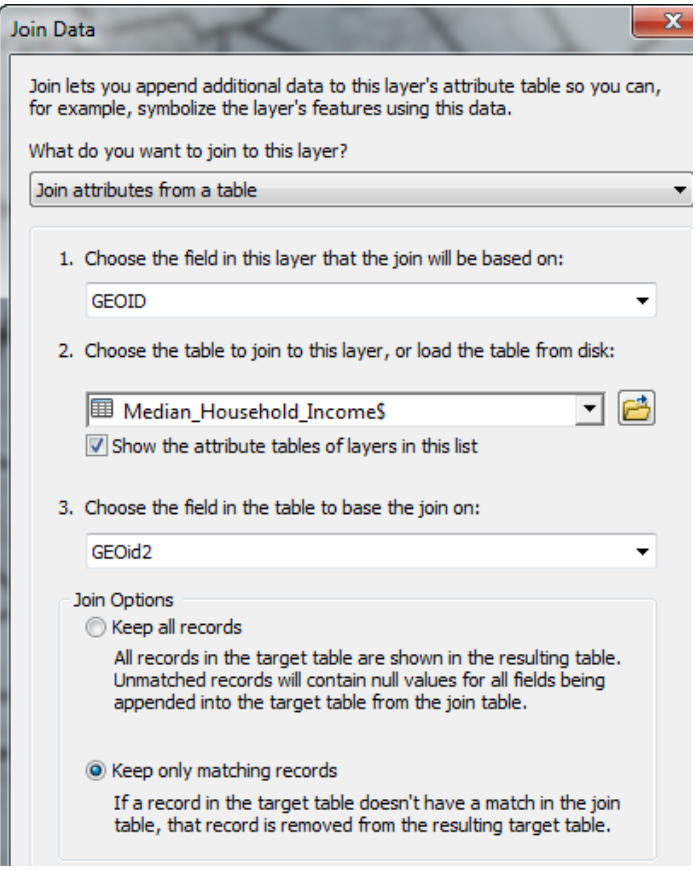

3. Create a map of **Household Median Income** – 5 classes by quantiles

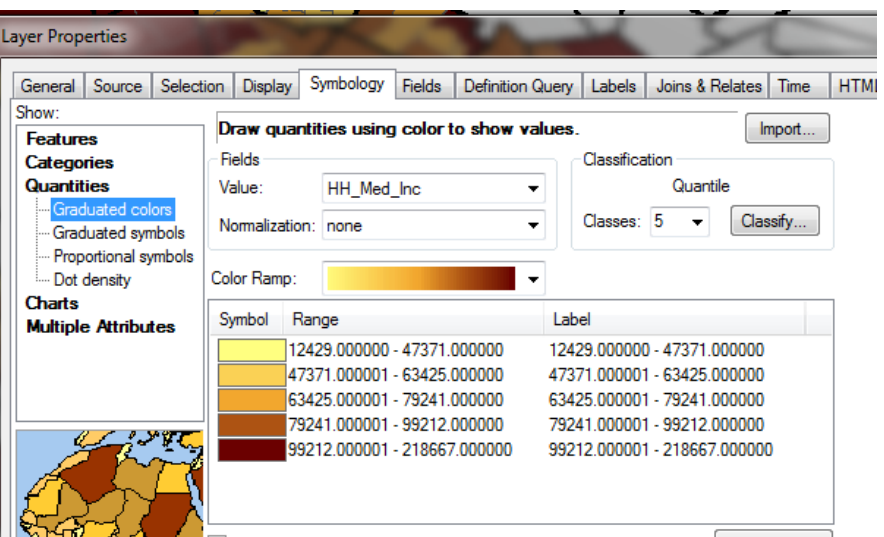

- 4. Right-click on *Mass Census Tract* layer and choose **copy**
- 5. Right-click on *Layers* and choose **Paste Layers** so that you have a second copy of the tracts
- 6. Use the symbology properties on this *copy* to map the CV 3 classes, with breaks at 15, 30, and max value (remember to set *Normalization* to **NONE**)

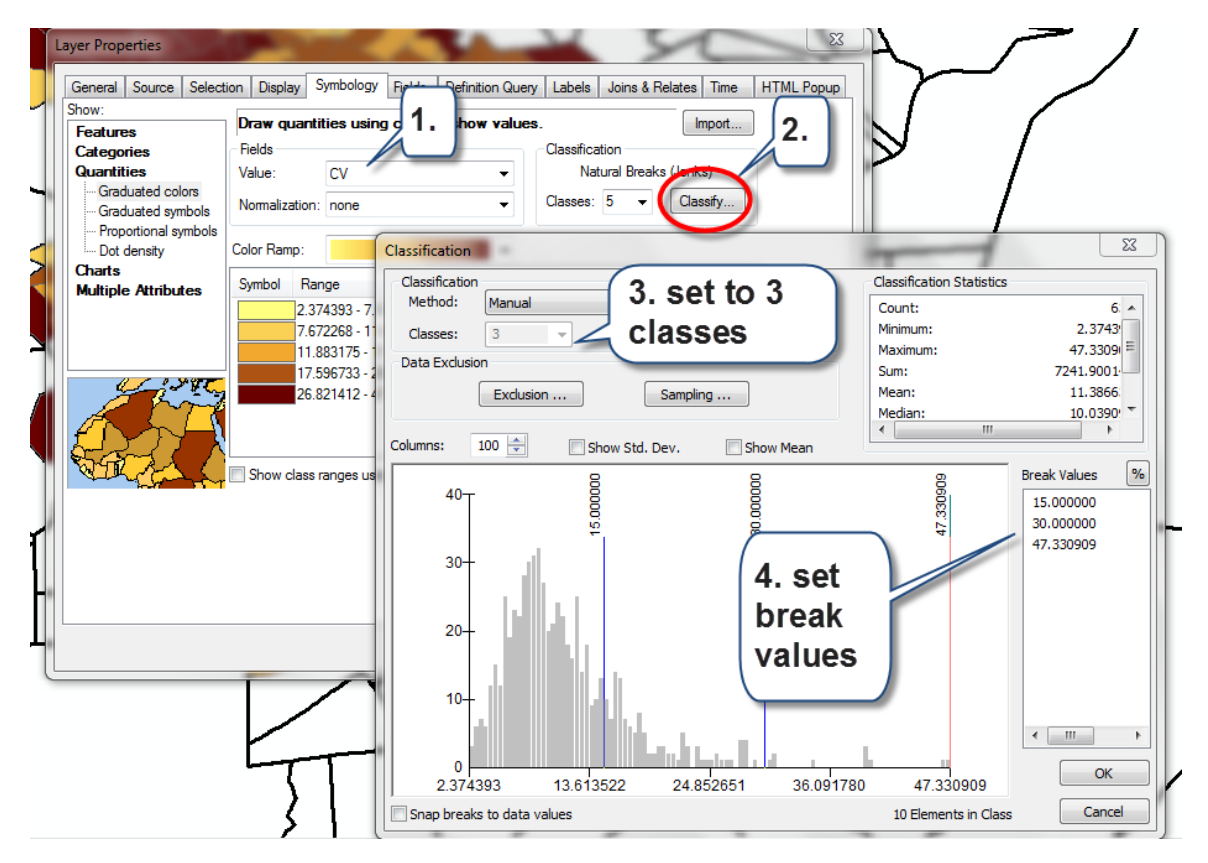

7. Press OK and OK again to see the map of the CV% You can clearly see where the higher and lower CV's are, but you can't see the Household Median Income map this way.

8. Go back to the **Symbology - Properties** your Census Tracts CV layer.You can symbolize the three classes with the styles **Simple Hatch**, **Crosshatch**, and **Ordered Stipple**. Note for Ordered Stipple, you have to set the background color to *No Color*:

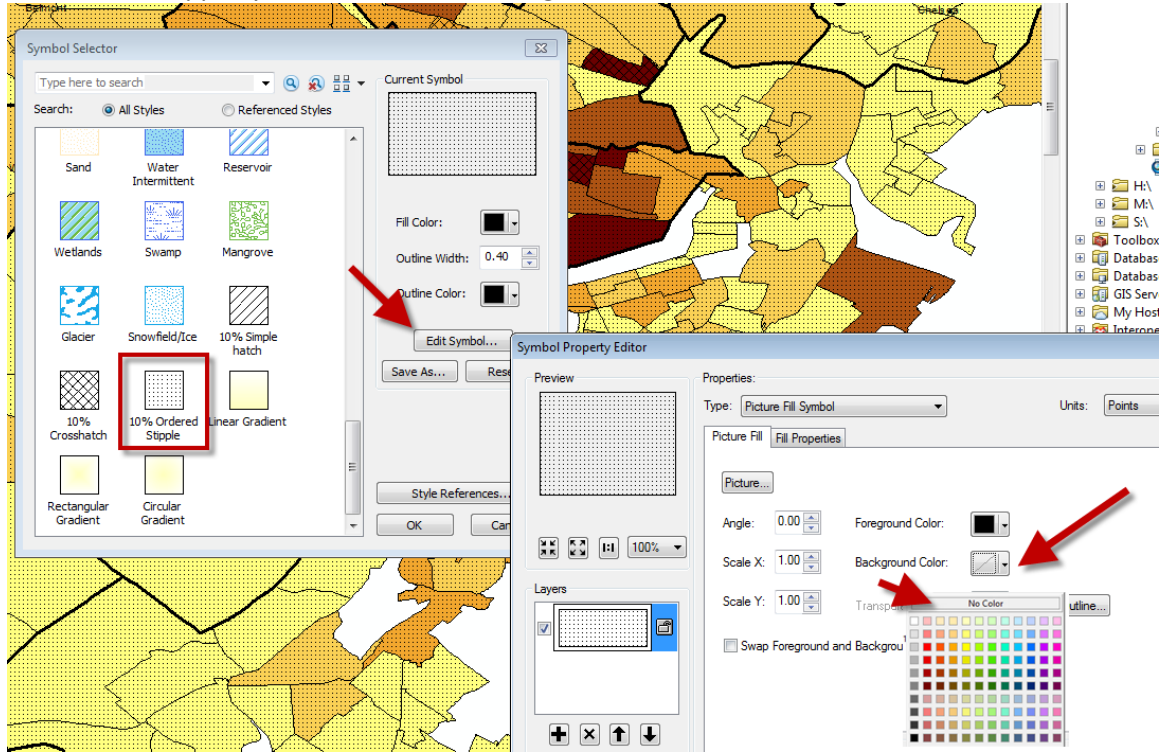

9. Now you have estimates overlaid with CV ranges showing how reliable those estimates are. Explore the results.

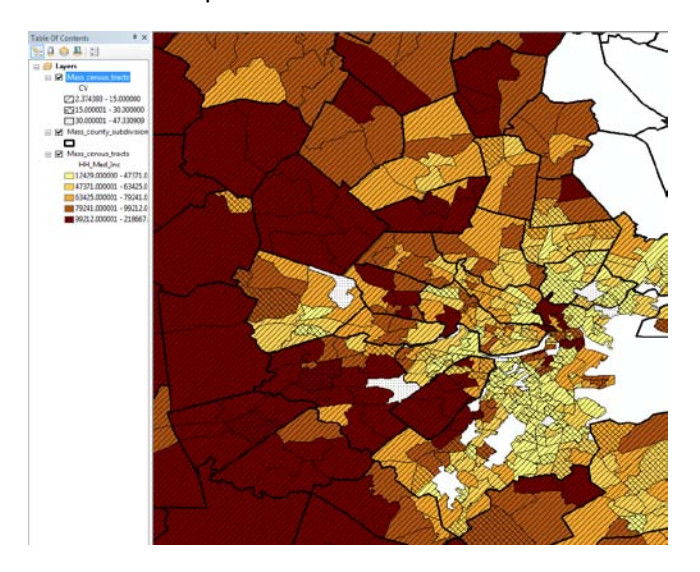

In this example, only a few tracts have CV's higher than 30%. A good number have CVs in the 15-30% range. Most have CVs less than 15%. We would deem the data for these latter tracts to be

fairly reliable for a general view of household median income in the Boston area, within the 90% confidence intervals.

**Exit out of ArcMap – you don't need to save your mapfile.**

## <span id="page-6-0"></span>**6. Your Turn to Calculate SE and CV's for Commute Mode ACS Data**

The household median income data appeared to be fairly reliable – that's because most every household sampled has an income to report, so the sample base was relatively large.

We have also data detailing how people who work get to work. Officially this is *Table B08301 – Means of Transportation to Work* from the ACS for 2006-2010 as well. The universe for this data is **workers 16 and over**.

- 1. Using Windows Explorer, go to the following folder: **American Community Survey Error Exploration \AFF\_data\_tables\ commute\_means\_tract**
- 2. **Open** the metadata file for an explanation of all the fields -**ACS\_10\_SF4\_B08301\_metadata.csv**
- 3. Now open **ACS\_10\_SF4\_B08301\_commute\_means\_modified.xlsx -** You see that we have modified the original downloaded table to just show the following:
	- Tot the estimate of the universe for this table (here, the total number of workers 16 and over)
	- TotMOE the margin of error for Tot
	- CarTot the estimate of workers who drove a car, van, or truck to work (plus CarMOE)
	- PubTot the estimate of workers who took public transit to work (plus PubMOE)
	- BikeTot the estimate of workers who biked to work (plus BikeMOE)
	- WalkTot the estimate of workers who walked to work (plus WalkMOE)

Insert additional columns in this Excel file to calculate the SE and CV for all 5 of the main estimates (total, car total, public transit total, bike total, and walk total).

Note the Insert Sheet Columns button is on the Home tab, over to the right side:

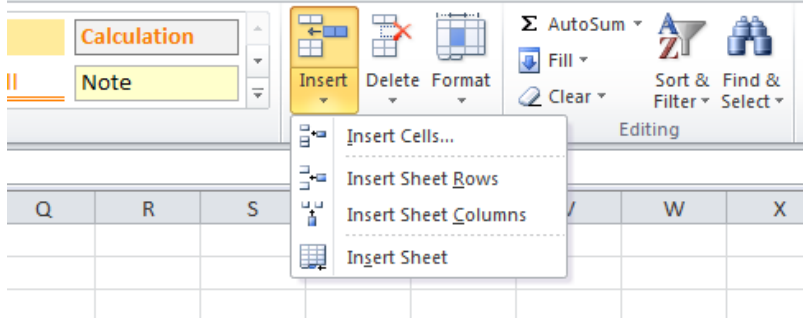

Here are the formulas again:

a. First calculate the standard error:  $SE = MOE/1.645 - e.g.,$  for BikeSE, this would be BikeMOE/1.645.

b. Then calculate the Coefficient of Variation: CV = SE/Estimate \* 100, where "estimate" is the data value for which you are calculating the  $CV - e.g.,$  for BikeCV, this would be (BikeSE/BikeTot)\*100

If you get stuck, we have an Excel file with the error columns calculated -ACS\_10\_SF4\_B08301\_commute\_means\_error\_filled out.xlsx

Note that for the PubCV, BikeCV, and WalkCV, there are errors when you calculate the formula (#DIV/0) – this is because the estimate is 0 in some of these tracts, and Excel cannot divide by 0. This will create problems in ArcMap, so it is important to convert these #DIV/0 errors to some number like 9999 before proceeding. We have already done this in the Excel file,

**ACS\_10\_SF4\_B08301\_commute\_means\_error\_filled out\_fix\_div\_zero.xlsx**– so use this one if you need to.

We fixed this in Excel by clicking on the **DATA** tab, then doing a **SORT** on the entire worksheet, based on the CV column we wanted to fix, and sorting *Largest to Smallest* – this got all the #DIV/0 values in one area, and we replaced these with 9999's.

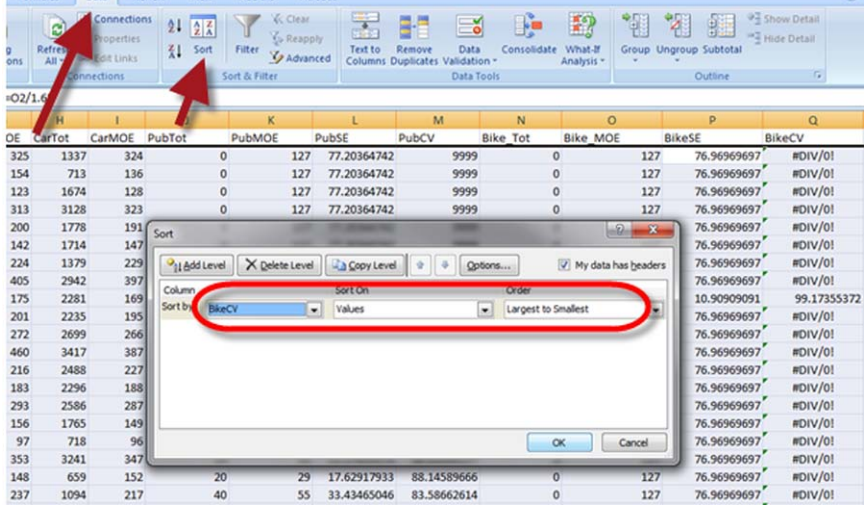

**When you are done, save and exit out of Excel.**

## <span id="page-7-0"></span>7. **Mapping the Coefficient of Variation for Means of Transportation to Work**

- 1. Start up ArcMap again and add the Mass Census Tracts shape file from your **American Community Survey Error Exploration \geography\ folder**
- 2. Now add to the ArcMap session either your own modified Excel file or our modified one (**ACS\_10\_SF4\_B08301\_commute\_means\_error\_filled out\_fix\_div\_zero.xlsx) – remember you have to click on the + sign by the Excel file to see and drag in the**

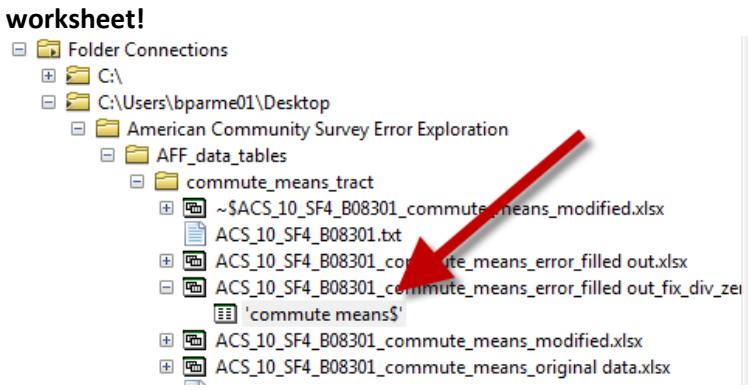

3. **Right-click** on the tracts again, and **join** the *Commute Means* table to Tracts. See the Join dialog box below:

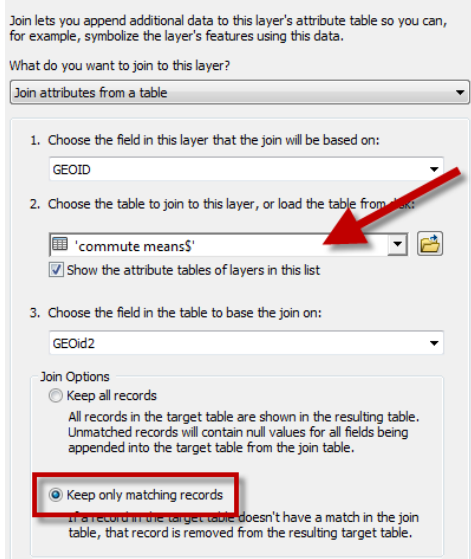

4. Try mapping the percent of bike commuters out of total workers (hint: you need to normalize *Bike\_tot* by *Tot*):

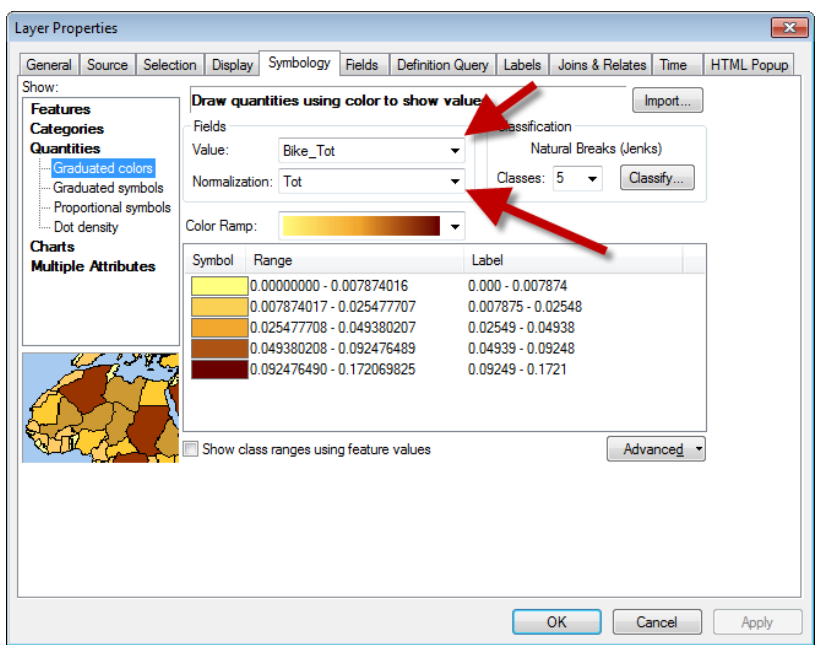

- 5. What do you think? Does this look reasonable?
- 6. Create a copy of the Mass Census Tracts in theTable of Contents.
- 7. Try mapping the CV (remember to set *Normalization* back to **NONE**)
- 8. Try setting the number of classes to 0 and the class breaks to 15, 30 and the max value. What happens? You see the minimum value for the CV% is 23, so you can't set the first break lower than that! Leave it and set the second break at 30. Leave the max alone.
- 9. Make a map of this over your Census Tracts showing bike commuters.